**Implementing Acquisitions** in Alma

# Session 5: Invoicing Resources

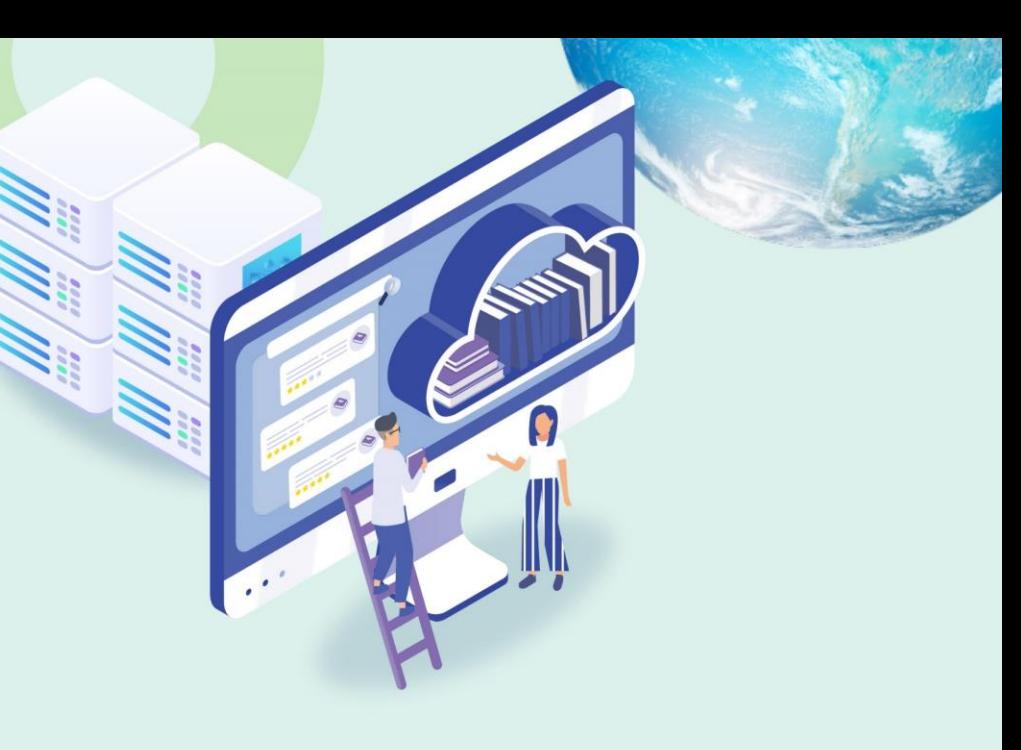

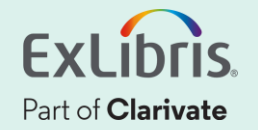

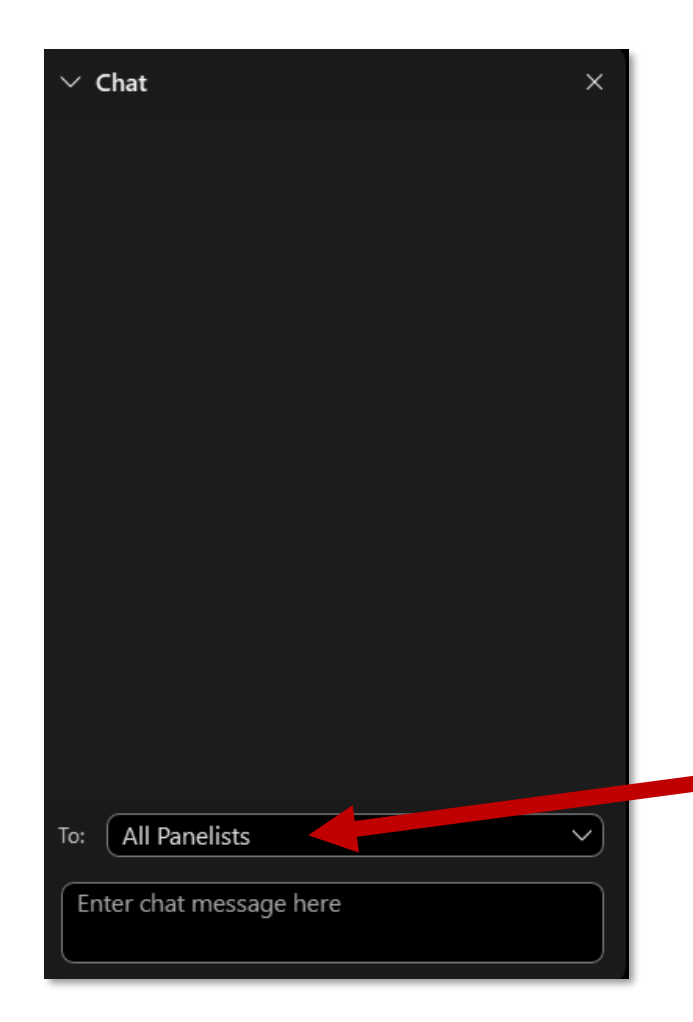

# **A few points about WebEx**

- If you encounter any audio or video issues, exit and rejoin the WebEx session.
- The meeting is being recorded and will be made available to you on the series dashboard.
- Select **All Panelists** in the **To:** 
	- **dropdown menu** to submit questions via WebEx Chat.

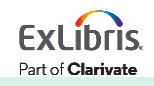

# **Implementing Acquisitions in Alma**

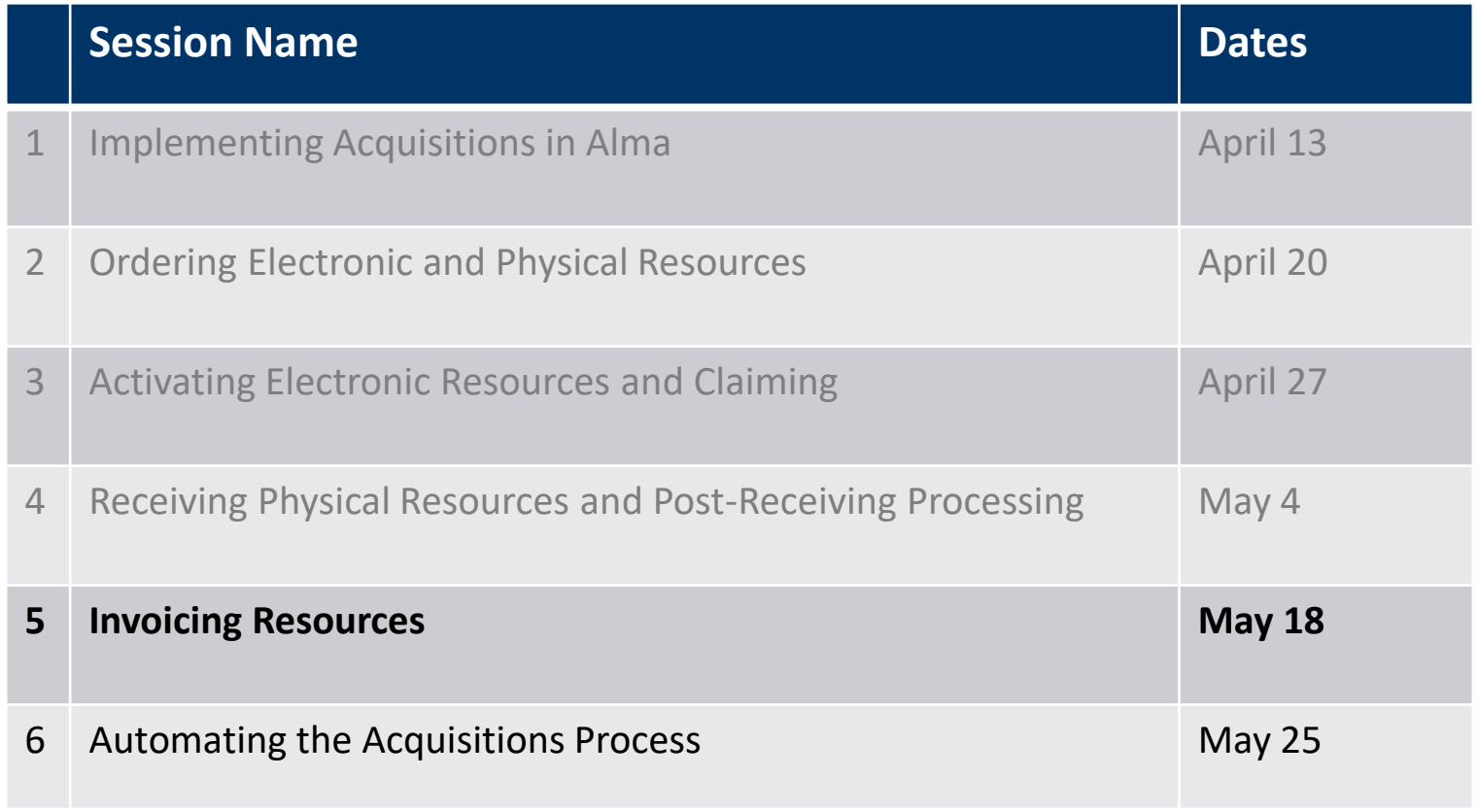

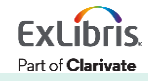

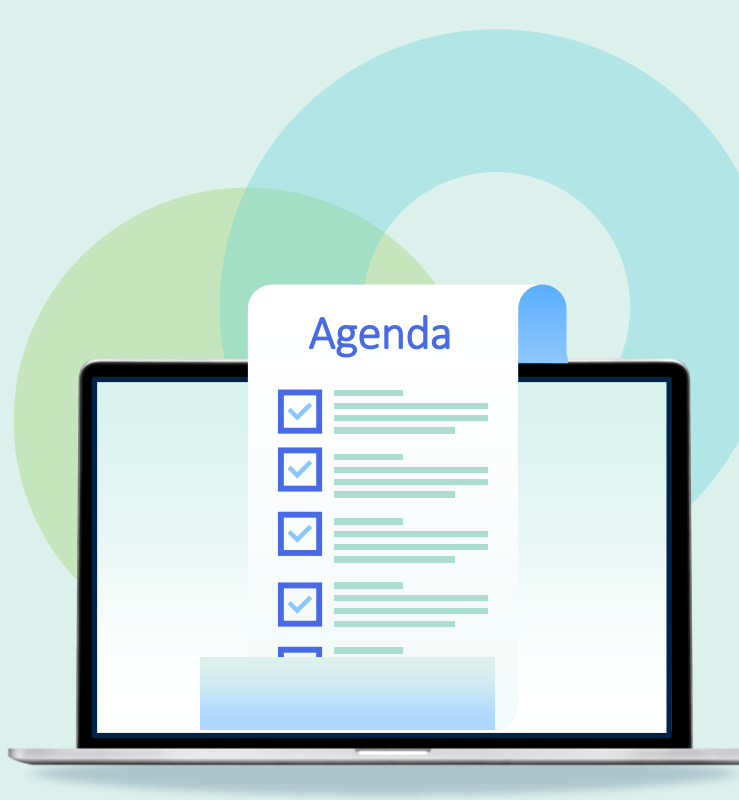

- Invoicing workflow and basics
- Invoicing One-Time Orders
	- Manual
	- From PO
- Invoicing Continuous Orders
	- Subscription
	- Standing Orders
- Invoicing from a File Upload
	- Excel
	- EDI
- Payment and Credit
- Monitoring Ledgers and Funds

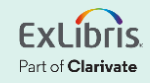

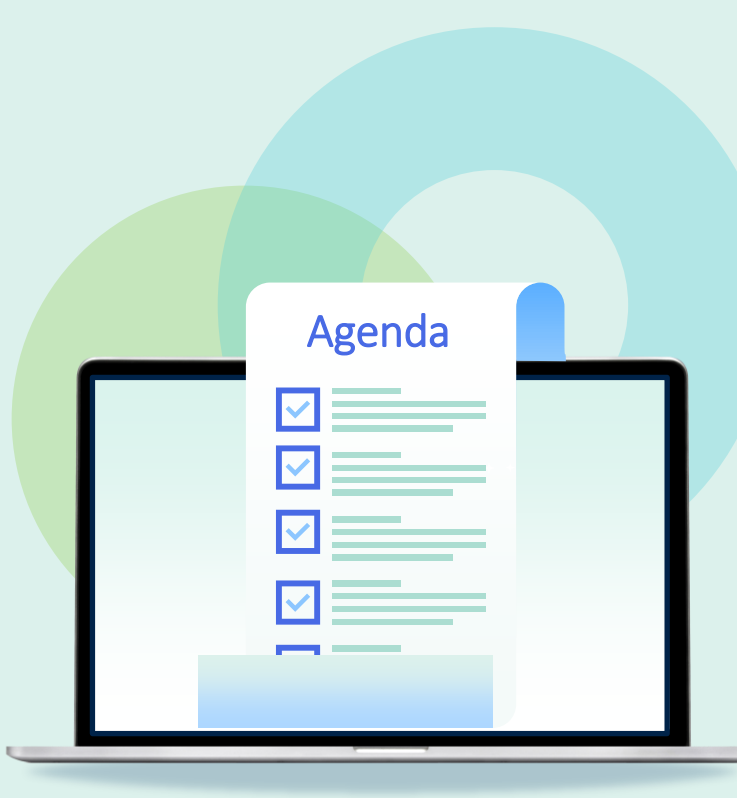

- **Invoicing workflow and basics**
- Invoicing One-Time Orders
	- Manual
	- From PO
- Invoicing Continuous Orders
	- Subscription
	- Standing Orders
- Invoicing from a File Upload
	- Excel
	- EDI
- Payment and Credit
- Monitoring Ledgers and Funds

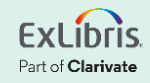

#### **General Acquisitions Workflow**

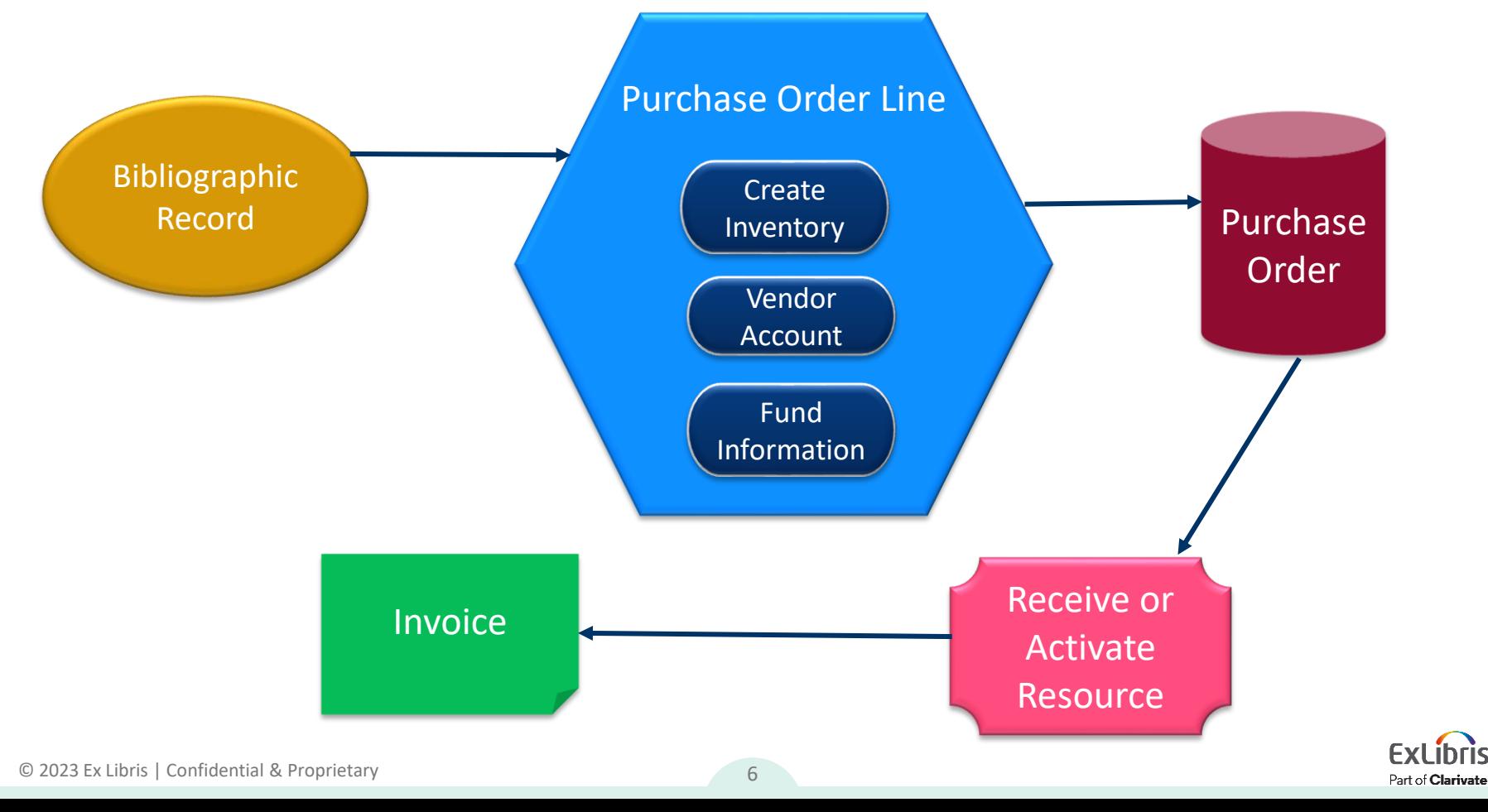

© 2023 Ex Libris | Confidential & Proprietary 7

#### **Do I have to invoice resources?**

YES!

- Close the loop on the transaction cycle
- Track **payment** for resources
- Update funds in your ledger
- Cost Per Use calculations rely on **expenditures**

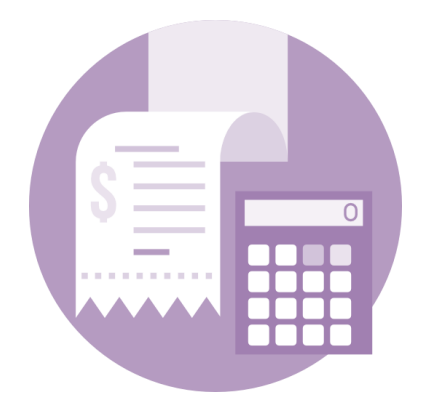

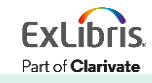

# **Invoice Workflow Considerations**

- Do you have an invoice review and/or approval process?
- Do any of your vendors offer invoicing via EDI?
- Do/can you export invoices from Alma to an ERP?
	- If not now maybe in the future?
- Do you receive payment confirmation from your ERP/business office?

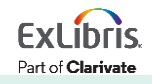

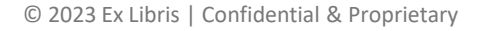

# **Operator Roles Related to Invoicing**

- Invoice Manager
- Invoice Operator
- Invoice Operator Extended

- See document titled **Acquisitions User Roles and Terminology**
- User Roles documentation:

[https://knowledge.exlibrisgroup.com/Alma/Product\\_Documentation/010Alma\\_Onli](https://knowledge.exlibrisgroup.com/Alma/Product_Documentation/010Alma_Online_Help_(English)/050Administration/030User_Management/060Managing_User_Roles#User_Roles_.E2.80.93_Descriptions_and_Accessible_Components) ne Help (English)/050Administration/030User Management/060Managing User [Roles#User\\_Roles\\_.E2.80.93\\_Descriptions\\_and\\_Accessible\\_Components](https://knowledge.exlibrisgroup.com/Alma/Product_Documentation/010Alma_Online_Help_(English)/050Administration/030User_Management/060Managing_User_Roles#User_Roles_.E2.80.93_Descriptions_and_Accessible_Components)

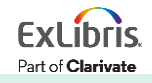

# **Creating Invoices**

Invoices may be created in these ways:

- 1. By entering the invoice details manually
- 2. From the PO, using details from the PO
- 3. From a file
	- A. Excel—following a specific format
	- B. EDI—Electronic Data Interchange

4. Automatically via EDI\*

\*Integrations will be covered during session 6

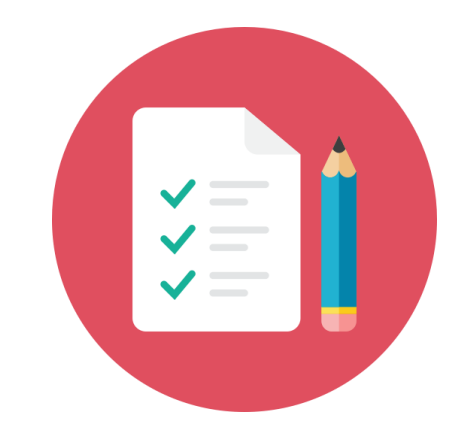

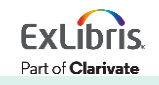

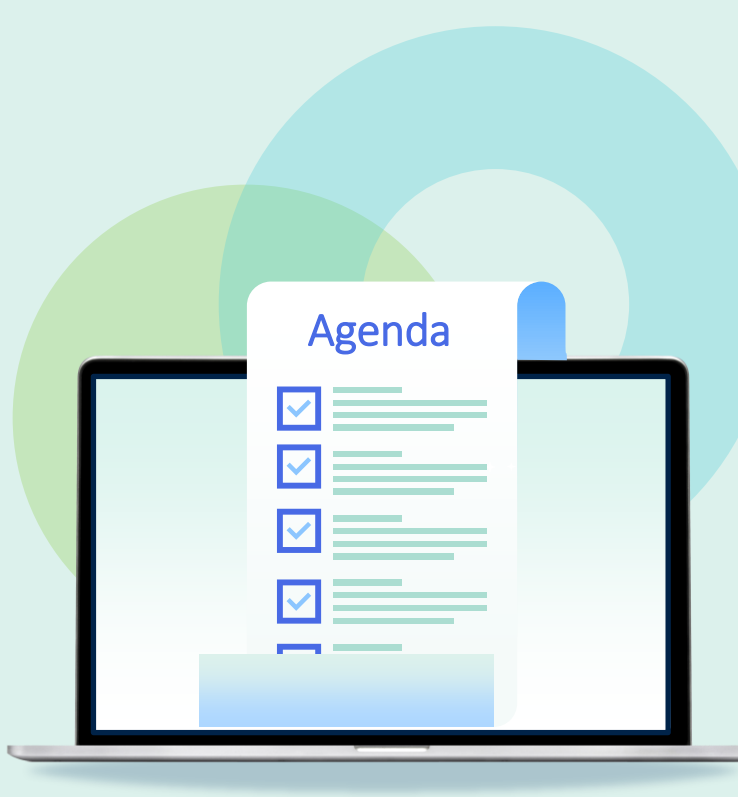

- Invoicing workflow and basics
- **Invoicing One-Time Orders**
	- **Manual**
	- **From PO**
- Invoicing Continuous Orders
	- Subscription
	- Standing Orders
- Invoicing from a File Upload
	- Excel
	- EDI
- Payment and Credit
- Monitoring Ledgers and Funds

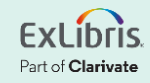

#### **Invoice Creation**

#### 1. *Acquisitions > Receiving and Invoicing > Create Invoice*

#### 2. Invoice creation selection

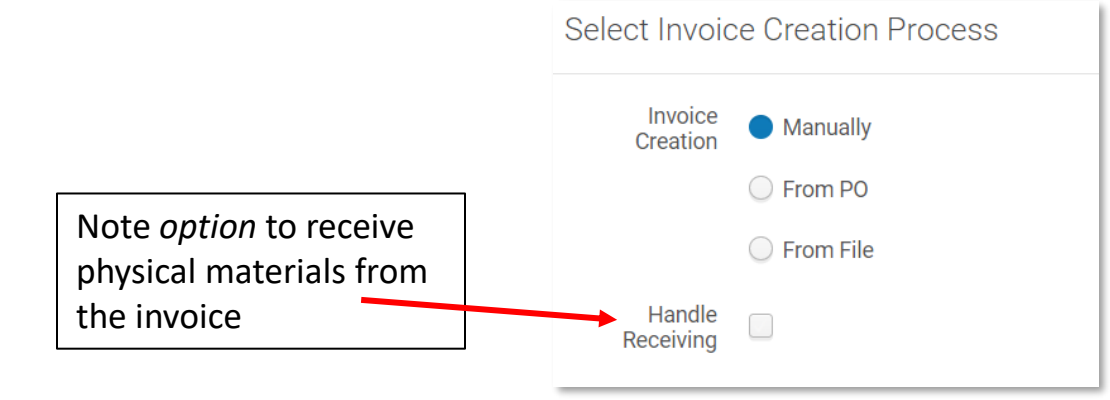

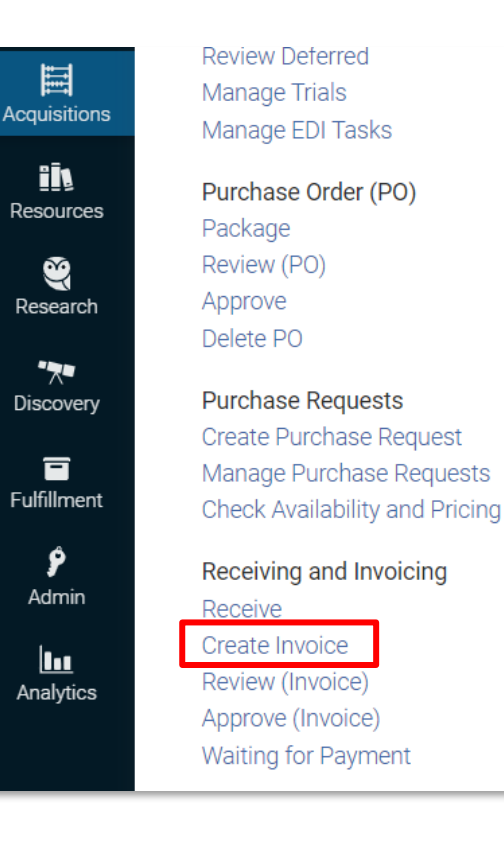

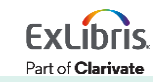

#### **Invoice—Summary Tab**

- Additional Charges
	- If you select **Use pro rata**, the additional charges are not displayed individually on the invoice, and their values are distributed among the invoice lines

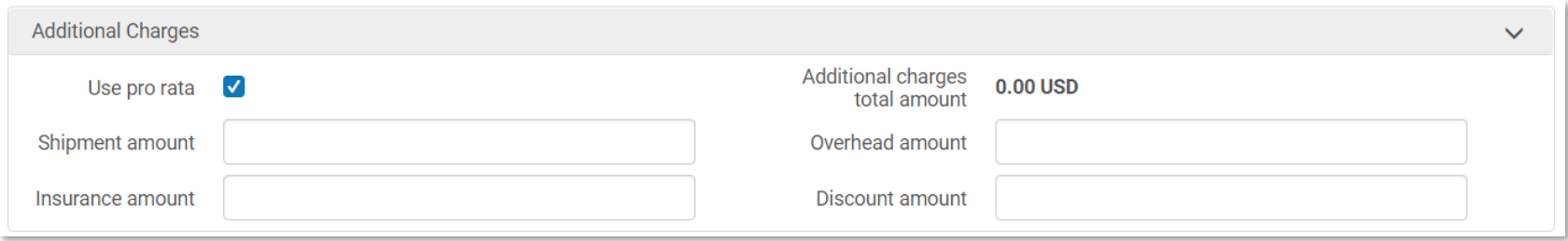

• If you do not select **Use pro rata**, each additional charge is displayed as an individual invoice line

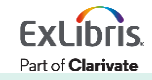

# **Invoice—Summary Tab**

• VAT—applicable if your library pays taxes

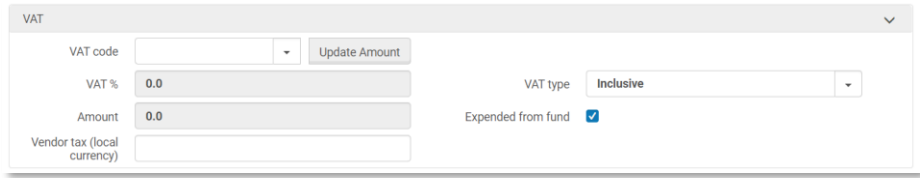

[https://knowledge.exlibrisgroup.com/Alma/Product\\_Documentation/010Alma\\_Online\\_Help\\_\(English\)/020Acquisi](https://knowledge.exlibrisgroup.com/Alma/Product_Documentation/010Alma_Online_Help_(English)/020Acquisitions/030Invoicing/020Creating_Invoices#VAT_Calculation_.E2.80.93_Example) [tions/030Invoicing/020Creating\\_Invoices#VAT\\_Calculation\\_.E2.80.93\\_Example](https://knowledge.exlibrisgroup.com/Alma/Product_Documentation/010Alma_Online_Help_(English)/020Acquisitions/030Invoicing/020Creating_Invoices#VAT_Calculation_.E2.80.93_Example)

- Payment Information
	- **Prepaid** checkbox is available if Payment Method is **not** Accounting Department
	- **Prepaid** Invoices will not be sent to the ERP and are immediately closed

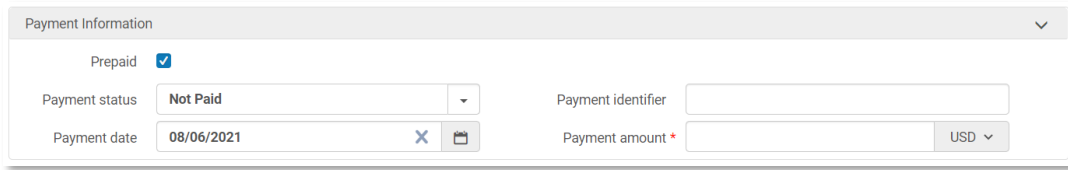

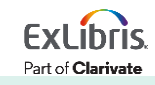

3. If you chose **Manual** invoice creation, Click Add Invoice Line

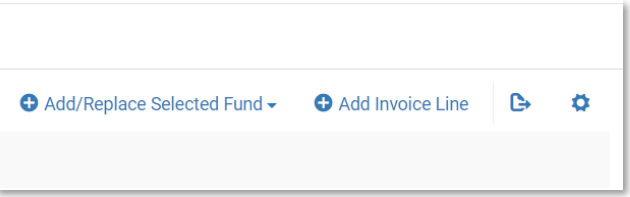

4. Enter PO line number or click on the search button to search for PO line

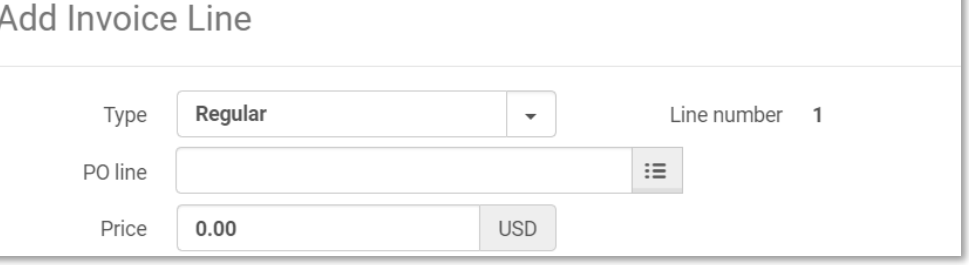

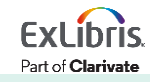

5. Review details and update if needed

- Price
- Reporting code(s)
- Fund(s)

6. Click **Add** (to return to step 4) or **Add and Close** once all lines have been added to the invoice

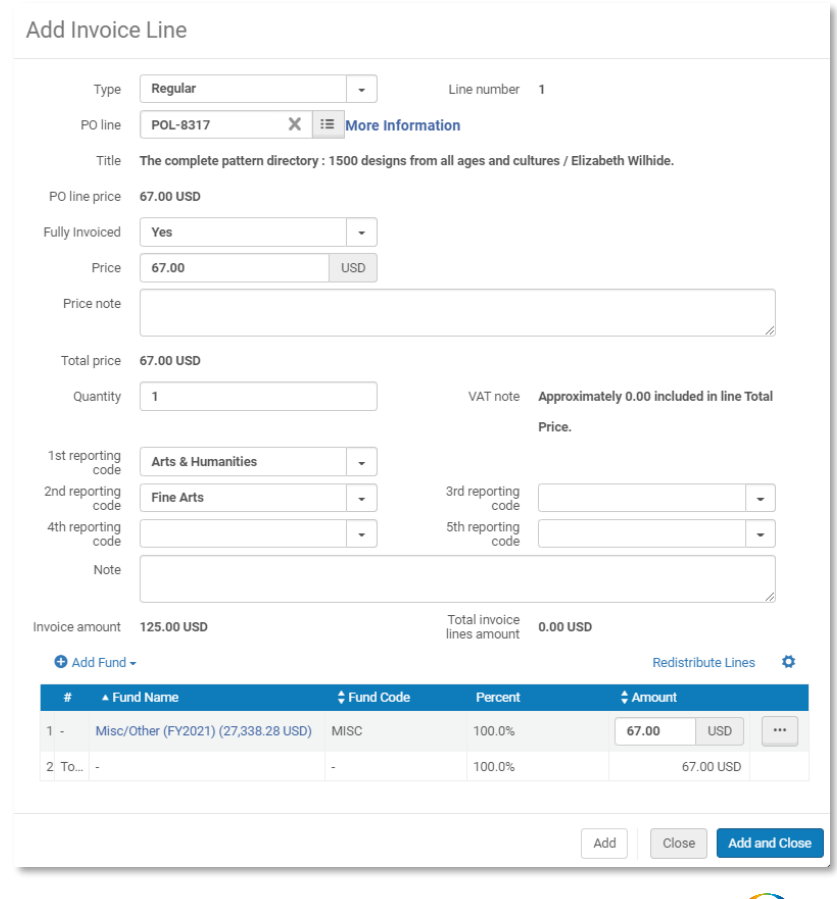

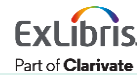

- If the invoice was created from a PO or the import of a file, the invoices lines will be populated PO I ine #
	- Lines should be reviewed and updated if necessary
	- Click **Edit** from the row action menu to make changes

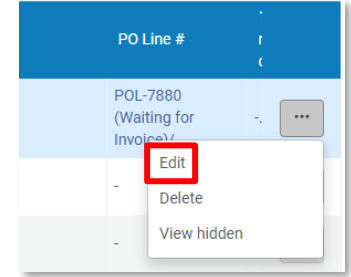

#### 7. Click **Save and Continue**

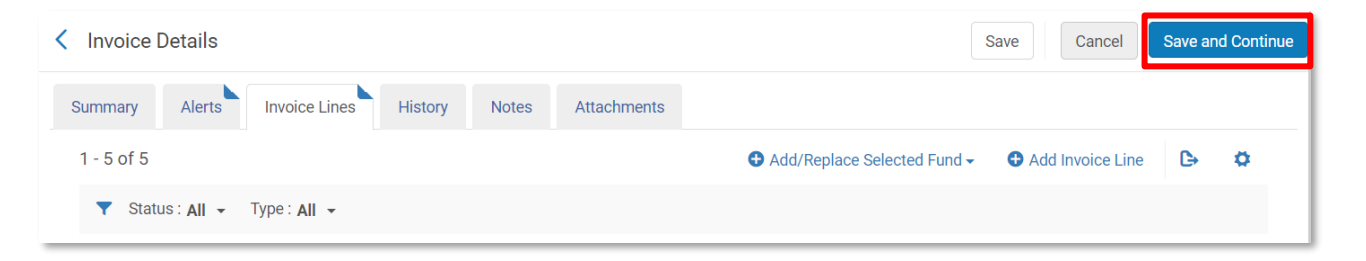

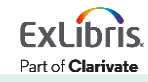

Additional lines created by default

- Configurable
- Option to configure does not show up unless customer parameter **invoice\_split\_add itional\_charges** is enabled

[https://knowledge.exlibrisgroup.com/Alma/Product\\_](https://knowledge.exlibrisgroup.com/Alma/Product_Documentation/010Alma_Online_Help_(English)/020Acquisitions/110Configuring_Acquisitions/150Configuring_Invoice_Line_Types) [Documentation/010Alma\\_Online\\_Help\\_\(English\)/02](https://knowledge.exlibrisgroup.com/Alma/Product_Documentation/010Alma_Online_Help_(English)/020Acquisitions/110Configuring_Acquisitions/150Configuring_Invoice_Line_Types) [0Acquisitions/110Configuring\\_Acquisitions/150Confi](https://knowledge.exlibrisgroup.com/Alma/Product_Documentation/010Alma_Online_Help_(English)/020Acquisitions/110Configuring_Acquisitions/150Configuring_Invoice_Line_Types) [guring\\_Invoice\\_Line\\_Types](https://knowledge.exlibrisgroup.com/Alma/Product_Documentation/010Alma_Online_Help_(English)/020Acquisitions/110Configuring_Acquisitions/150Configuring_Invoice_Line_Types)

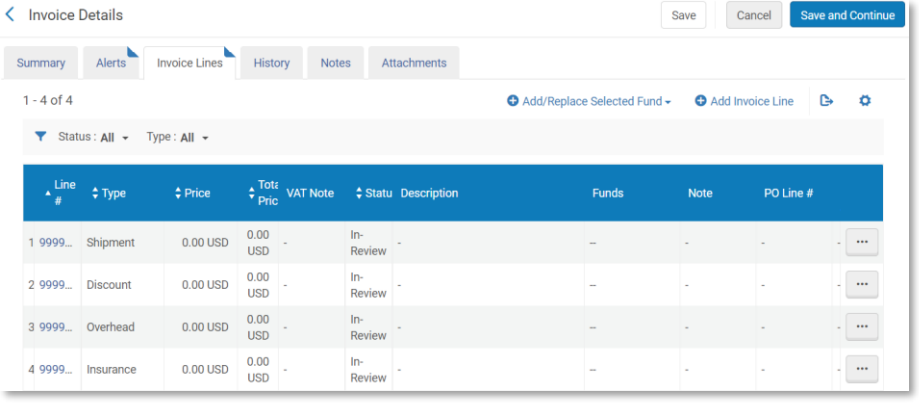

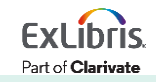

#### **Invoice Checks**

#### **Validation**

- Alma validates the invoice and displays any errors
- Errors must be corrected before invoice can move on to next step **Review—Optional**
- Alma checks the invoice against **Review rules** and may put the invoice in a manual review process
- Requires staff to review invoice before proceeding to next step

#### **Approval—Optional**

- Alma checks the invoice against **Approval rules** and may put the invoice in an approval status
- Requires staff to approve invoice before proceeding to next step

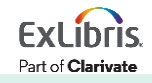

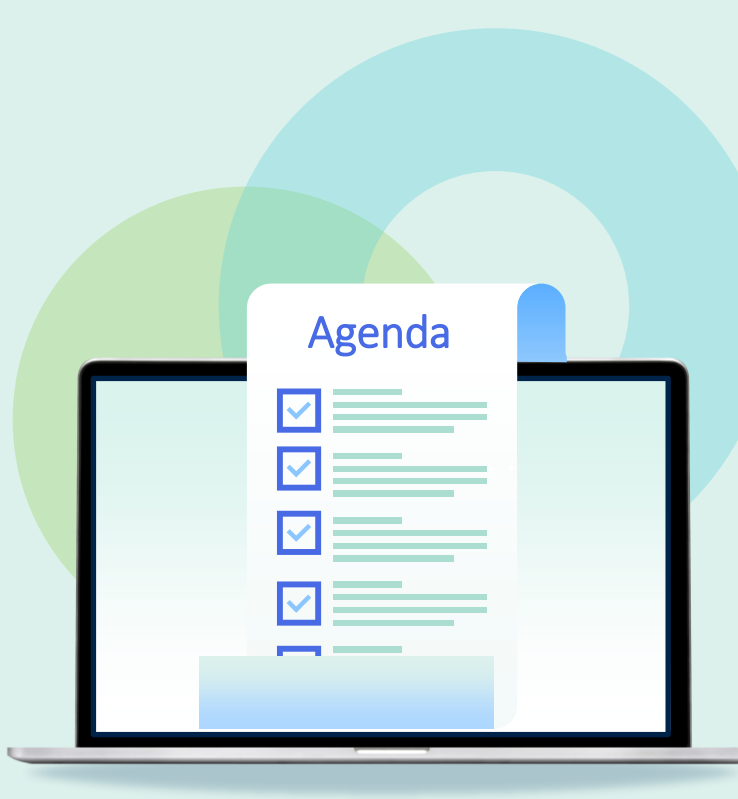

- Invoicing workflow and basics
- Invoicing One-Time Orders
	- Manual
	- From PO
- **Invoicing Continuous Orders**
	- **Subscription**
	- **Standing Orders**
- Invoicing from a File Upload
	- Excel
	- EDI
- Payment and Credit
- Monitoring Ledgers and Funds

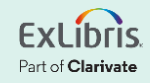

- Workflow for creating an invoice for a continuous-subscription is the same as one-time orders
	- Manually
	- From a PO
	- From a file import (Excel or EDI)
- Same information on Invoice Summary tab
	- Additional Charges
	- Taxes
	- Payment

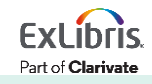

- The difference is in the **Invoice Line Details**
	- Alma requires information in the **Subscription dates range** (date picker) OR the **Additional information** (free text) fields

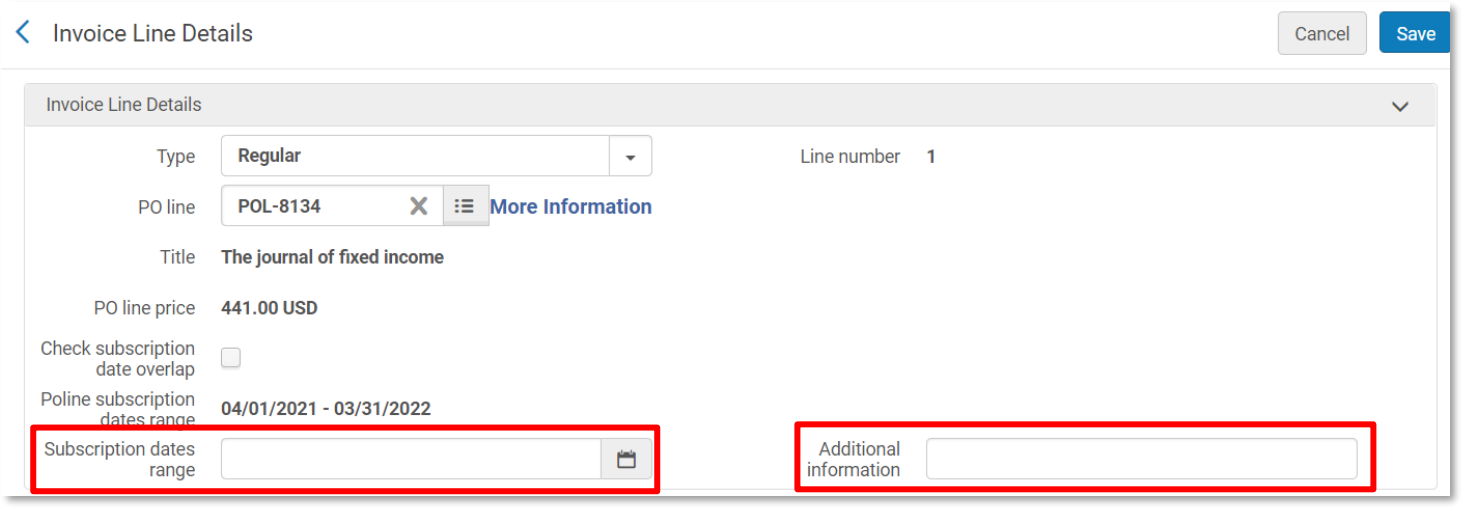

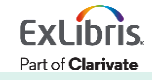

- If you filled in subscription dates in the PO line, then they display on the invoice line when creating an invoice manually or from a PO
	- Subscription from and to dates are not required on the PO line
	- Easy to replicate on the invoice line if they display
- If you're creating invoices from a file import (Excel or EDI), ensure that the required data is in the file so that staff to not need to edit the invoice lines

#### How will you be creating invoices in Alma?

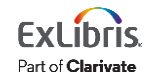

#### Another box that appears on the invoice line is titled **Check subscription date overlap**

• This tool is only meant to be used with **editing prior purchase orders**.

# For additional information about this feature see table titled Add Invoice Line Dialog Box Fields

https://knowledge.exlibrisgroup.com/Alma/Product Documentation/010Alma Online Help (Englis [h\)/020Acquisitions/030Invoicing/020Creating\\_Invoices](https://knowledge.exlibrisgroup.com/Alma/Product_Documentation/010Alma_Online_Help_(English)/020Acquisitions/030Invoicing/020Creating_Invoices)

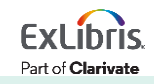

#### **Invoicing Continuous—Standing Orders**

• **Subscription dates range** and **Additional information** fields appear on the invoice line, but they are not required

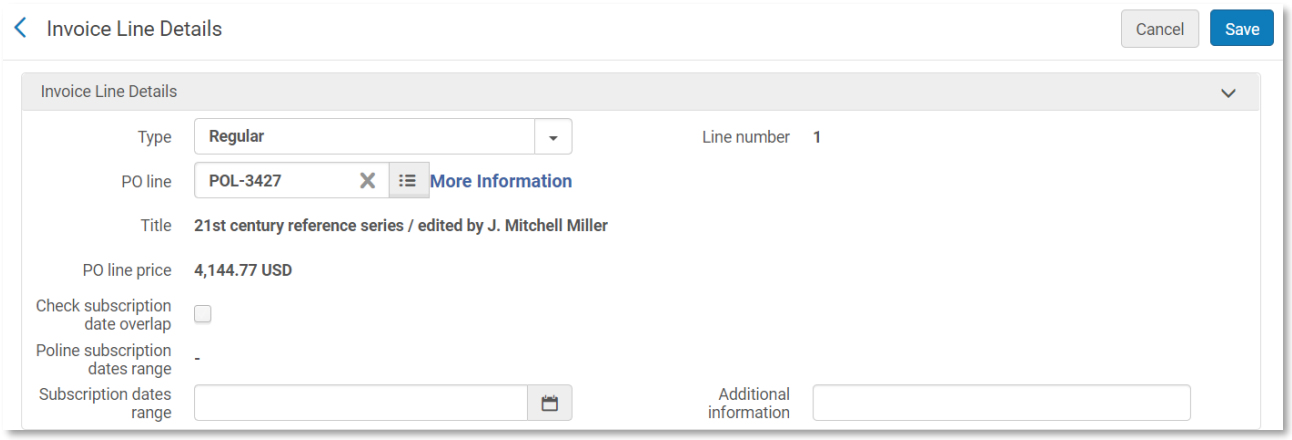

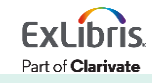

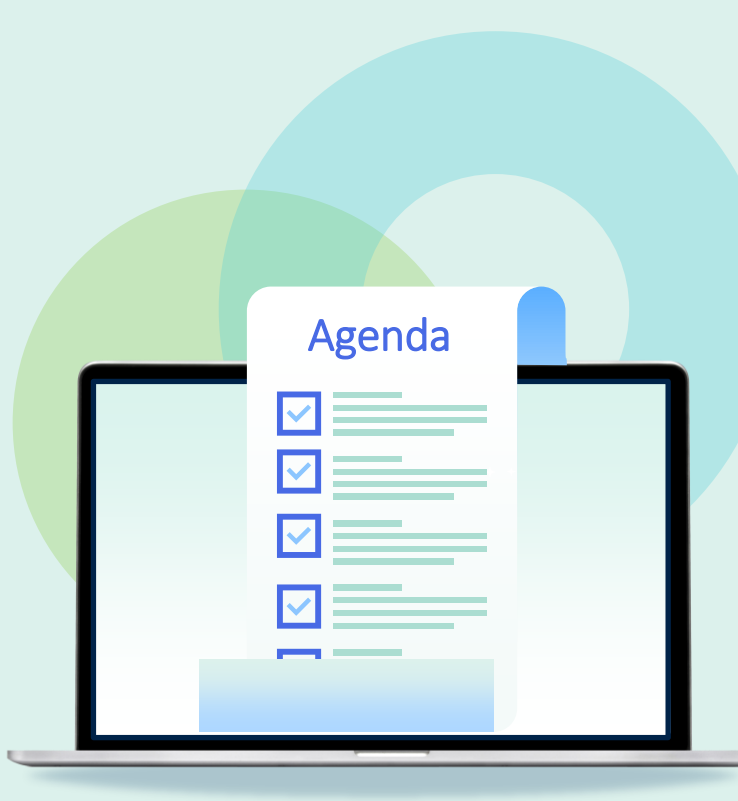

- Invoicing workflow and basics
- Invoicing One-Time Orders
	- Manual
	- From PO
- Invoicing Continuous Orders
	- Subscription
	- Standing Orders
- **Invoicing from a File Upload**
	- **Excel**
	- **EDI**
- Payment and Credit
- Monitoring Ledgers and Funds

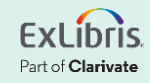

# **Invoicing Via File Upload**

1. Create invoice using the **From File** option

#### 2. Fill in **Create Invoice from File** form

- a) Identify vendor
- b) Select file type
- c) Upload file
- d) Run the job

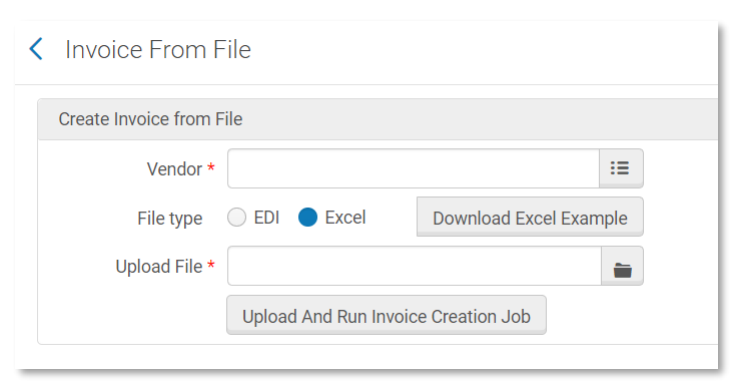

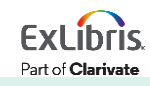

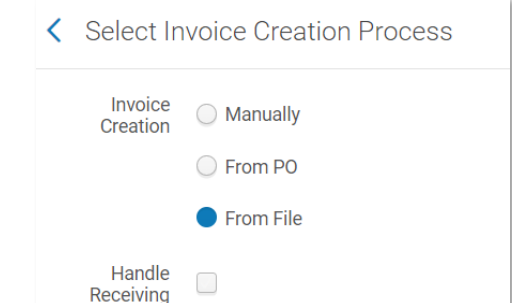

#### **Invoice Excel File Example**

[https://knowledge.exlibrisgroup.com/Alma/Product\\_Documentati](https://knowledge.exlibrisgroup.com/Alma/Product_Documentation/010Alma_Online_Help_(English)/020Acquisitions/030Invoicing/020Creating_Invoices#Creating_an_Invoice_From_a_File) [on/010Alma\\_Online\\_Help\\_\(English\)/020Acquisitions/030Invoicing](https://knowledge.exlibrisgroup.com/Alma/Product_Documentation/010Alma_Online_Help_(English)/020Acquisitions/030Invoicing/020Creating_Invoices#Creating_an_Invoice_From_a_File) [/020Creating\\_Invoices#Creating\\_an\\_Invoice\\_From\\_a\\_File](https://knowledge.exlibrisgroup.com/Alma/Product_Documentation/010Alma_Online_Help_(English)/020Acquisitions/030Invoicing/020Creating_Invoices#Creating_an_Invoice_From_a_File)

• You can copy the Excel example and use it as a template for your invoice. **Note** 

- $\circ$  For an example, see  $\sqrt{w}$  Creating multiple invoices with multiple invoice lines via an Excel file docx.
- . Do not include any commas in the price cells.

Click this link in the CKC for more information and examples

#### Sample also available on the **Create Invoice from File** form (see previous slide)

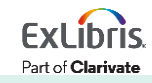

# **Invoicing Via File Upload**

- After the job runs a report is generated and can be reviewed at *Admin > Manage Jobs and Sets > Monitor Jobs > History* tab
- Choose Report from the row action menu of the job

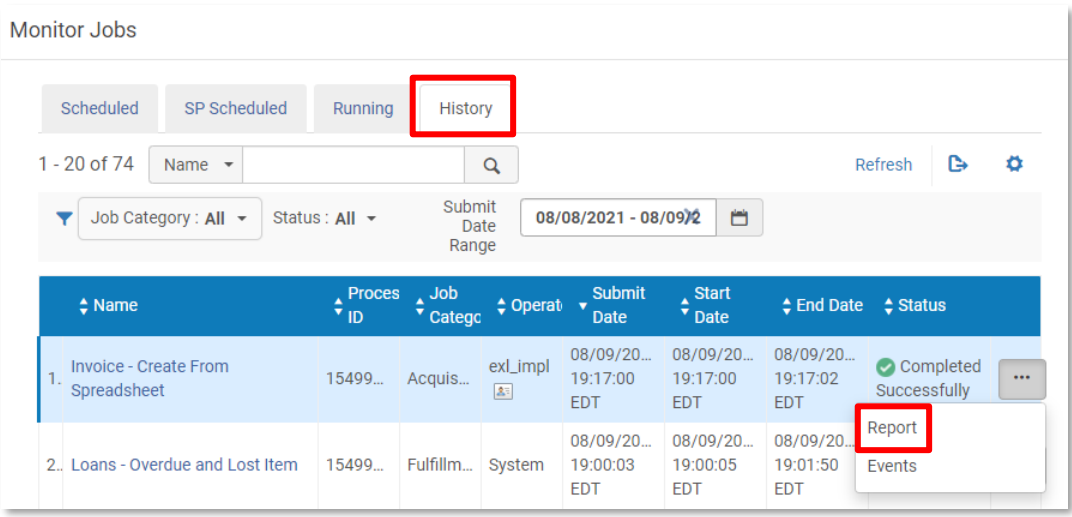

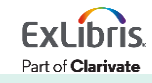

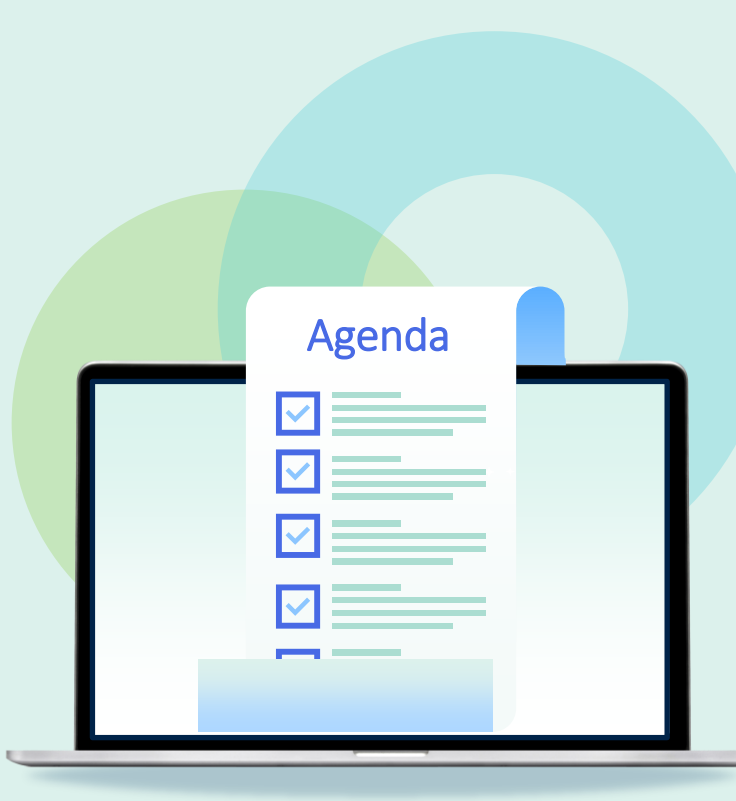

- Invoicing workflow and basics
- Invoicing One-Time Orders
	- Manual
	- From PO
- Invoicing Continuous Orders
	- Subscription
	- Standing Orders
- Invoicing from a File Upload
	- Excel
	- EDI
- **Payment and Credit**
- Monitoring Ledgers and Funds

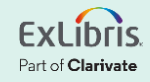

#### **Invoice Payment**

Invoice has been approved and has moved on to the payment stage

List of potential invoice statuses

- **Ready to be Paid** The invoice was approved and is ready to be sent to the ERP **Alma** → **ERP**
- **Waiting for Payment** The invoice was approved and sent to the ERP (or skipped the ERP if the institution does not use one)  $\blacksquare$  **Alma**  $\Leftarrow$  **ERP**
- **Closed** The invoice is paid and closed

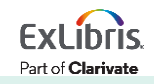

# **Invoice Payment Configuration**

*Configuration > Acquisitions > General > Other Settings*

#### **Do you want to track in Alma that an invoice was paid?**

• handle invoice payment

true = yes (data can be entered in Alma automatically or manually)

false = no (invoice is closed after approval)

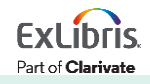

# **Invoice Payment Configuration**

*Configuration > Acquisitions > General > Other Settings*

**Are you integrating with ERP system?**

• invoice\_skip\_erp

true = Alma is **not** sending invoices to ERP false = Alma is sending invoices to ERP

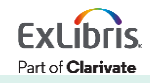

#### **Invoice Payment**

#### *Acquisitions > Receiving and Invoicing > Waiting for Payment*

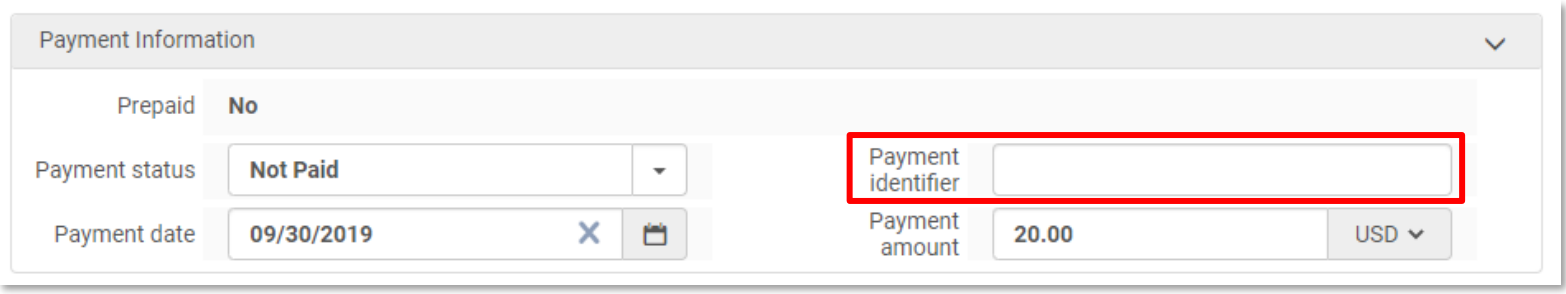

#### Finance Integration on the Ex Libris Developer Network <https://developers.exlibrisgroup.com/alma/integrations/finance/>

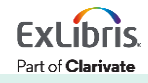

# **Entering a Credit Memo**

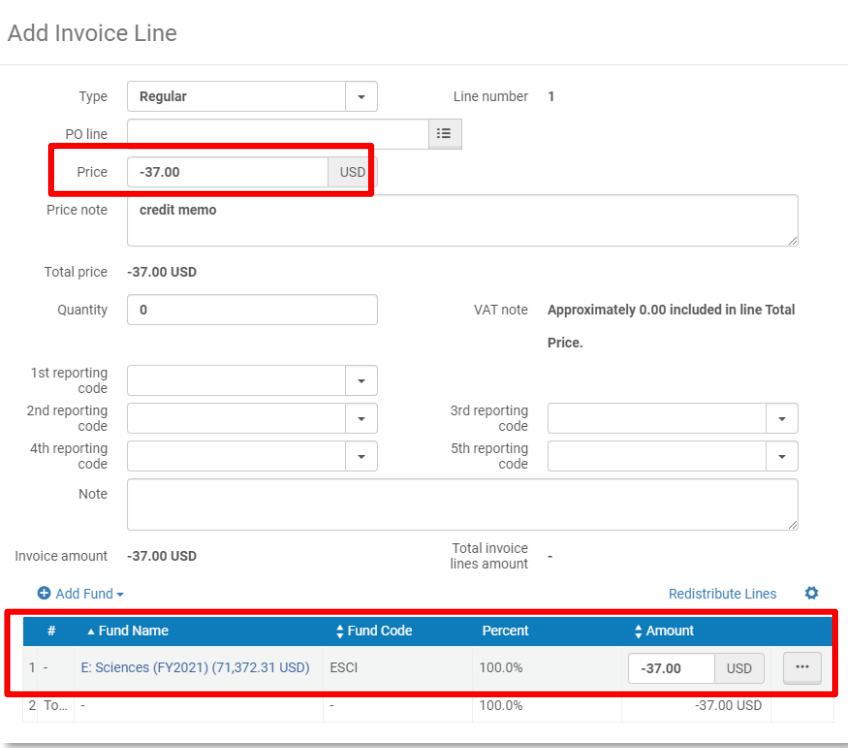

- Create an invoice manually
- Summary Tab
	- Select **vendor** who issued the credit
	- Enter **total amount** as a negative
- Invoice Line
	- Enter value of credit with a minus sign in front of the **price**
	- Select **fund(s)** to which credit is/are to be applied

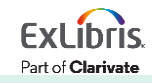

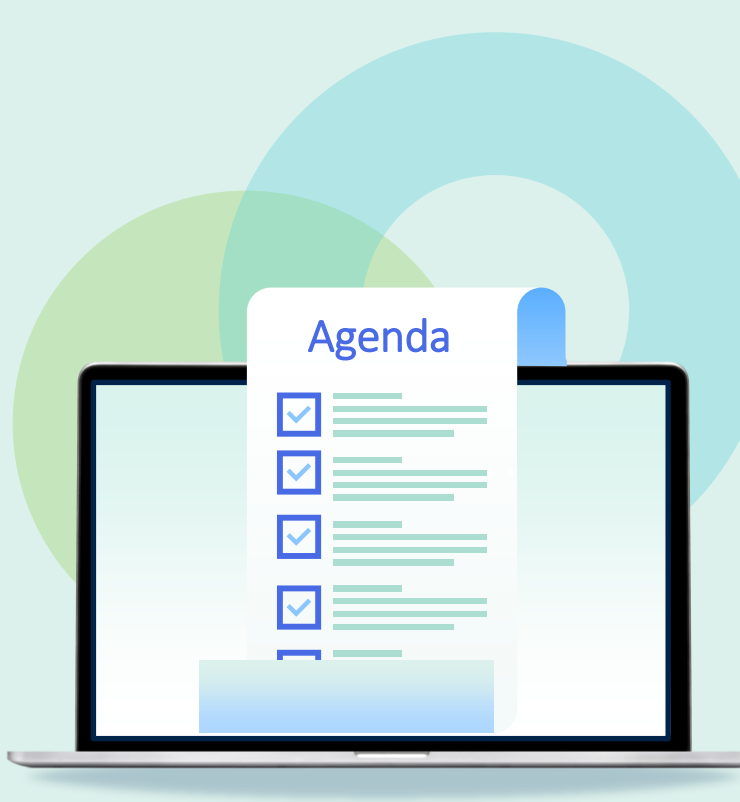

- Invoicing workflow and basics
- Invoicing One-Time Orders
	- Manual
	- From PO
- Invoicing Continuous Orders
	- Subscription
	- Standing Orders
- Invoicing from a File Upload
	- Excel
	- EDI
- Payment and Credit
- **Monitoring Ledgers and Funds**

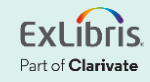

# **Monitoring Ledgers and Funds**

A PO line creates an *encumbrance* in one or more funds An invoice creates two transactions in associated funds to

complete the purchase process:

• Disencumbrance Equal to the encumbrance In the same fund as the encumbrance transaction

• Expenditure

May be in a different fund May be a different amount

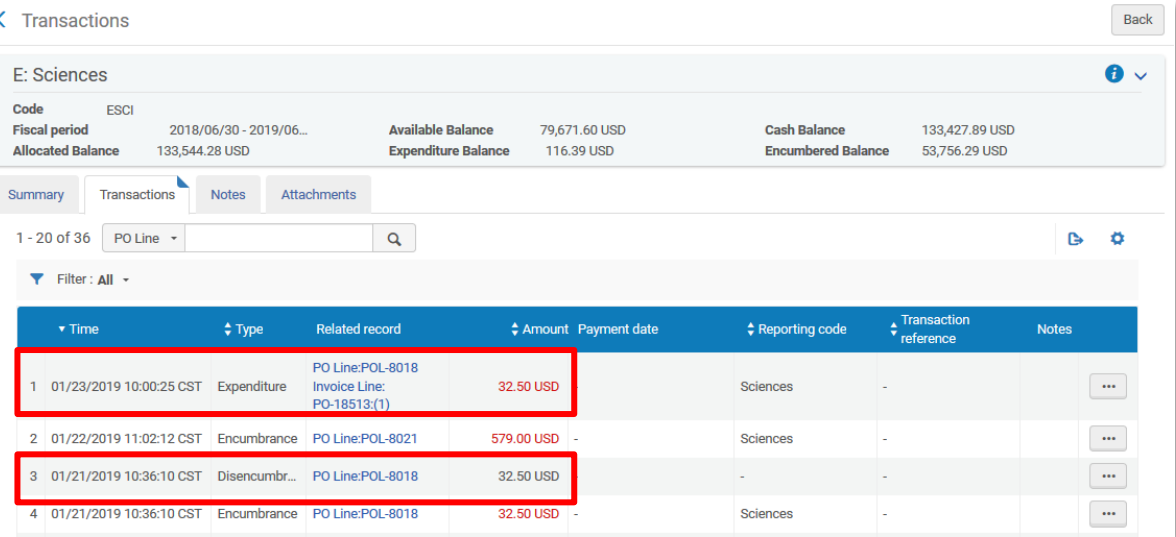

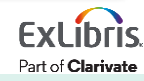

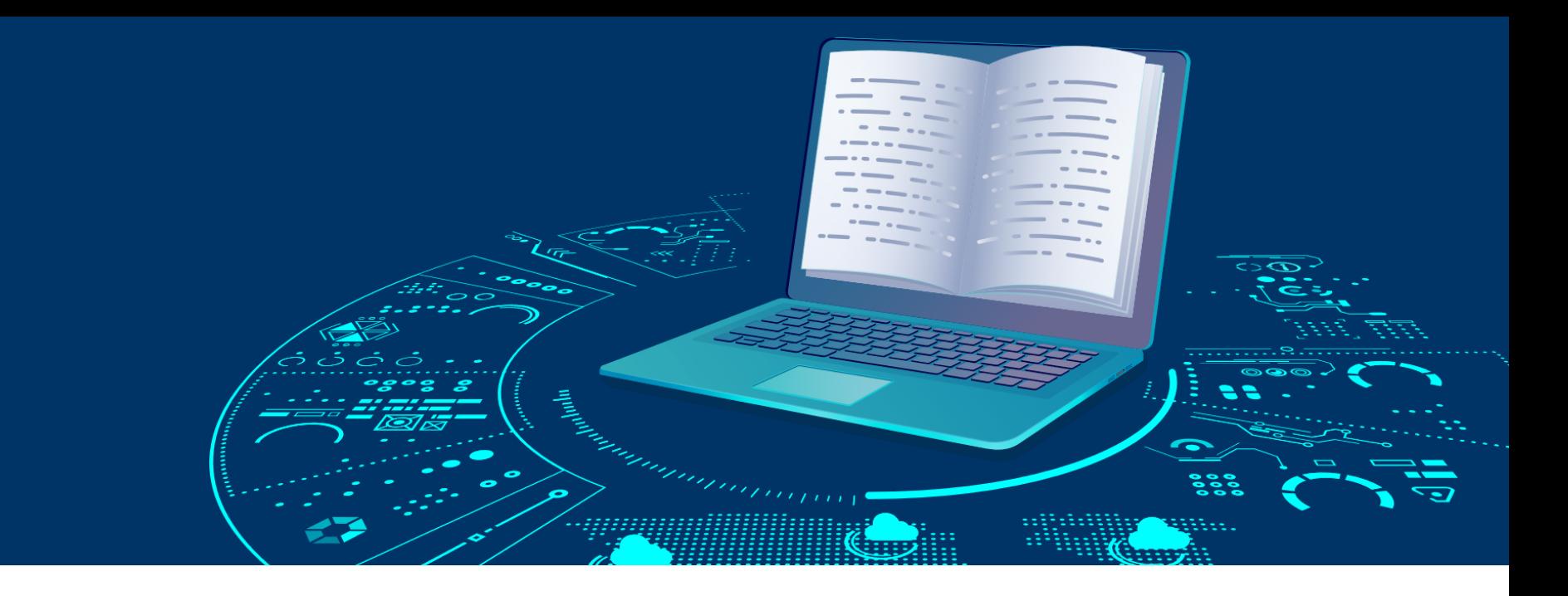

#### **Resources**

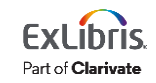

#### **Resources**

• Invoicing Documentation

[https://knowledge.exlibrisgroup.com/Alma/Product\\_Documentation/010Alma\\_Online\\_](https://knowledge.exlibrisgroup.com/Alma/Product_Documentation/010Alma_Online_Help_(English)/020Acquisitions/070Invoicing) [Help\\_\(English\)/020Acquisitions/070Invoicing](https://knowledge.exlibrisgroup.com/Alma/Product_Documentation/010Alma_Online_Help_(English)/020Acquisitions/070Invoicing)

• Invoice Review Rules

[https://knowledge.exlibrisgroup.com/Alma/Product\\_Documentation/010Alma\\_Online\\_](https://knowledge.exlibrisgroup.com/Alma/Product_Documentation/010Alma_Online_Help_(English)/020Acquisitions/110Configuring_Acquisitions/100Configuring_Invoice_Review_Rules) [Help\\_\(English\)/020Acquisitions/110Configuring\\_Acquisitions/100Configuring\\_Invoice\\_R](https://knowledge.exlibrisgroup.com/Alma/Product_Documentation/010Alma_Online_Help_(English)/020Acquisitions/110Configuring_Acquisitions/100Configuring_Invoice_Review_Rules) [eview\\_Rules](https://knowledge.exlibrisgroup.com/Alma/Product_Documentation/010Alma_Online_Help_(English)/020Acquisitions/110Configuring_Acquisitions/100Configuring_Invoice_Review_Rules)

• Invoice Approval Rules

[https://knowledge.exlibrisgroup.com/Alma/Product\\_Documentation/010Alma\\_Online\\_](https://knowledge.exlibrisgroup.com/Alma/Product_Documentation/010Alma_Online_Help_(English)/020Acquisitions/110Configuring_Acquisitions/110Configuring_Invoice_Approval_Rules) Help (English)/020Acquisitions/110Configuring Acquisitions/110Configuring Invoice A [pproval\\_Rules](https://knowledge.exlibrisgroup.com/Alma/Product_Documentation/010Alma_Online_Help_(English)/020Acquisitions/110Configuring_Acquisitions/110Configuring_Invoice_Approval_Rules)

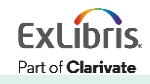

# **Next Week: Automating the Acquisitions Process**

- Import Profiles using Embedded Order Data (EOD)
- Electronic Data Interchange (EDI)
- Real-Time Acquisitions
- Finance (ERP)
- Monitoring Jobs

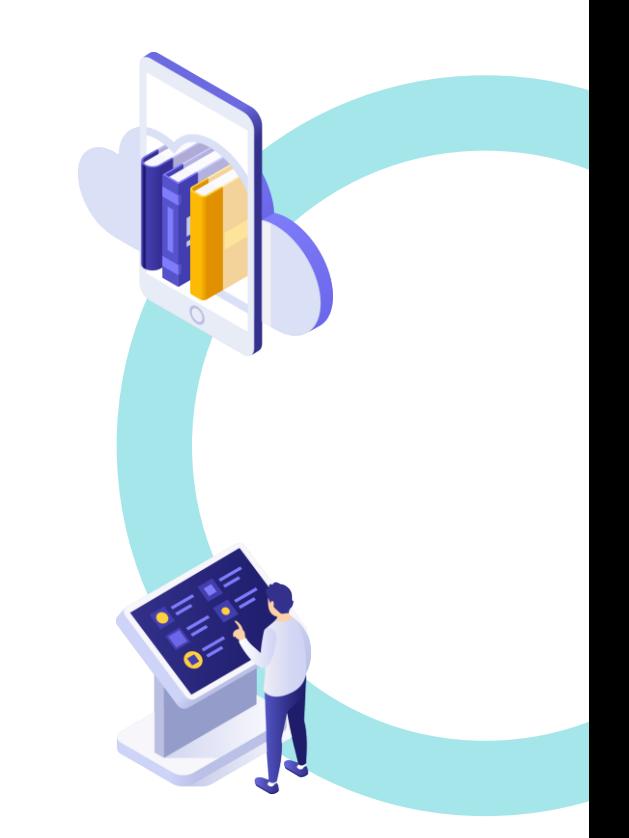

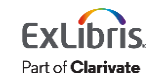

#### **Premium Services - a more individualized approach**

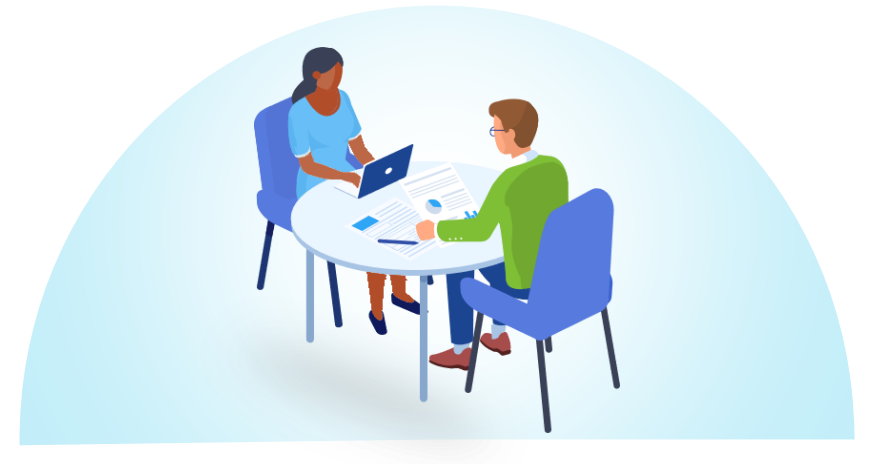

Premium Services are one-on-one services to customers that are interested in workflow optimization, individualized training, hands-on configuration, or other individualized assistance with Ex Libris products

[Premium.Services@clarivate.com](mailto:Premium.Services@clarivate.com)

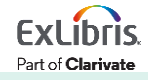

# Thank you!

Please fill out the survey that will appear when you close the WebEx meeting

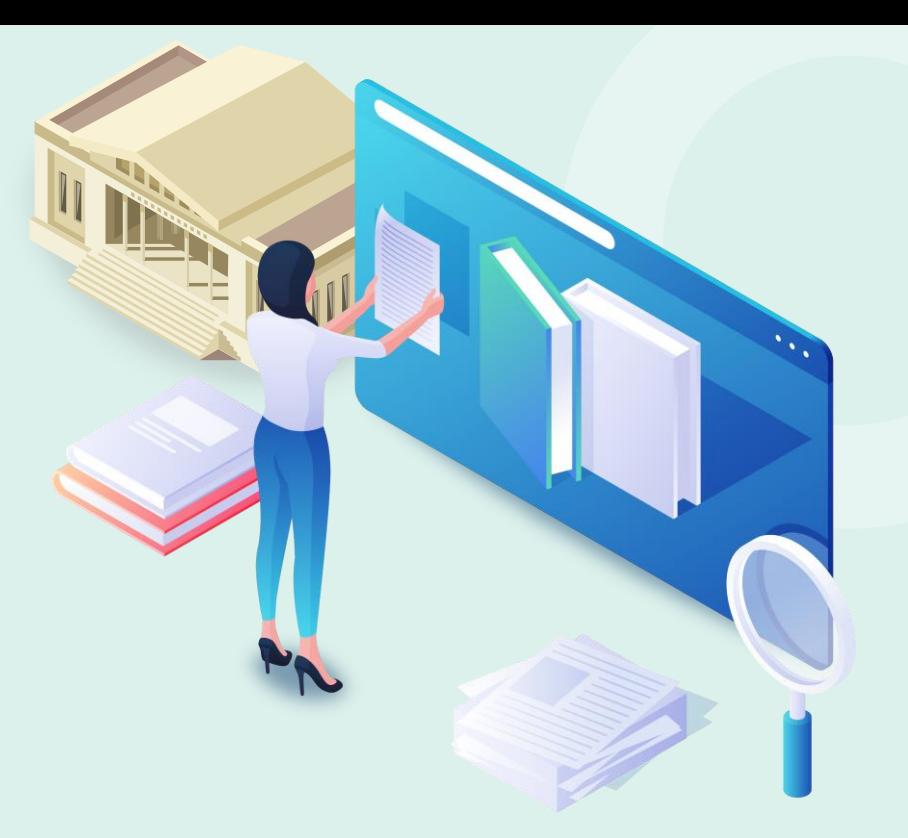

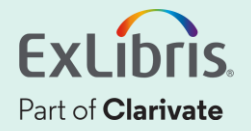